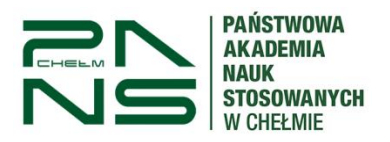

# Proces dyplomowania studenta Procedowanie pracy dyplomowej do systemu APD

## **1. Wstęp – informacje o APD i JSA.**

Proces dyplomowania Studenta odbywa się w module APD (Archiwum Prac Dyplomowych), który jest integralną częścią wdrożonego na uczelni systemu USOS. APD komunikuje się z systemem JSA (Jednolity System Antyplagiatowy). APD umożliwia studentowi zamieszczenie pracy dyplomowej, przesłanie do promotora i recenzenta, przesłanie przez promotora do JSA, odbiór i akceptację raportów JSA, wypełnienie recenzji oraz przygotowanie pracy do obrony.

#### **2. LOGOWANIE**

Logowanie do systemu APD odbywa się przez USOSweb -> Aktualności -> Dokumenty-> Archiwum Prac Dyplomowych lub pod bezpośrednim adresem: [https://apd.panschelm.edu.pl](https://apd.panschelm.edu.pl/) dostępnym również na stronie głównej uczelni w zakładce "Student" -> APD. Do zalogowania należy użyć danych takich samym jak do USOSweb. W każdym momencie można ustanowić nowe hasło do systemu zgodnie z instrukcją USOSweb.

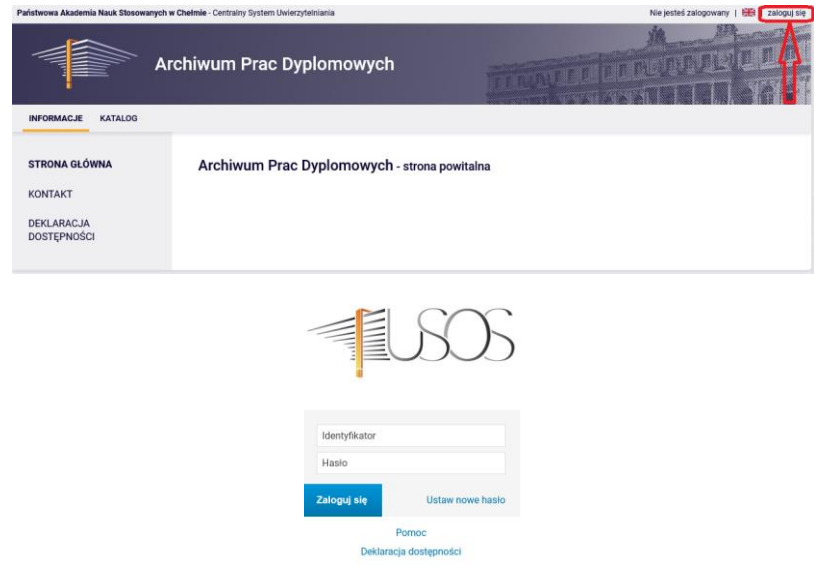

## **3. Przebieg procesu obsługi pracy dyplomowej.**

Po zalogowaniu się do APD wchodzimy w zakładkę "Moje prace". Na ekranie głównym widoczne są 2 kafelki: "Prace dyplomowe" oraz "Zadania". W sekcji "Zadania" klikamy w temat pracy.

Po wybraniu tematu pojawi się strona pracy, z widocznym u góry paskiem postępu, który informuje o kolejnych etapach, na których znajduje się praca. Do każdego etapu przyporządkowana jest osoba, która w danym etapie musi wykonać pewne działania.

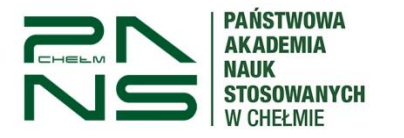

Celem obsługi pracy w APD jest przejście od etapu 1 do etapu 5.

Zadania studenta znajdują się na etapie 1 i 2, natomiast zadania opiekuna pracy (promotora) rozpoczynają się od etapu 3, a recenzenta od etapu 4.

Aktualny etap, na którym znajduje się praca jest wyraźnie wyróżniony, wraz z informacją, po czyjej stronie jest aktualne zadanie związane z pracą.

> Status pracy Autor pracy  $(2) \cdot (3) \cdot (4) \cdot (5)$  $\mathbf{1}$ Wpisywanie danych pracy

W systemie wyróżnia się następujące **etapy**:

- 1. Wpisywanie danych pracy (Student)
- 2. Przesyłanie plików z pracą (Student)
- 3. Akceptacja danych (Promotor)
- 4. Wystawianie recenzji (Promotor i Recenzenci)
- 5. Praca gotowa do obrony oznacza koniec pracy w systemie APD

### **Karty**

Strona z informacjami o pracy została podzielona na 6 kart:

- 1. Informacje o pracy
- 2. Pliki
- 3. Antyplagiat
- 4. Recenzenci
- 5. Recenzje
- 6. Historia zmian

Każda z nich zawiera informacje lub pozwala na wykonanie czynności związanych z obsługą pracy, w zależności od etapu, na którym znajduje się praca. Karty należy odkrywać, przechodząc bezpośrednio do każdej z nich, poprzez kliknięcie w tytuł karty.

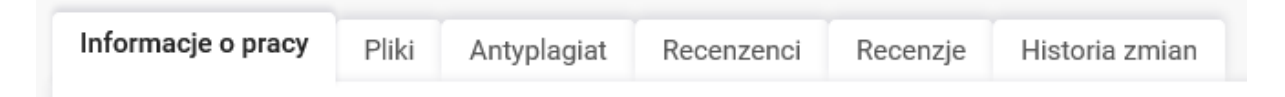

## **4. Informacje o pracy – wpisywanie danych pracy**

W tej zakładce wybieramy język w jakim napisano pracę oraz wpisujemy tytuł pracy w j. angielskim (pole wymagane). Wypełniamy streszczenie w j. polskim oraz wpisujemy słowa kluczowe w j. polski. Streszczenie oraz słowa kluczowe należy uzgodnić z promotorem pracy. Streszczenie oraz słowa kluczowe w j. angielskim nie są wymagane i w tych polach należy wpisać: **nd.** (nie dotyczy).

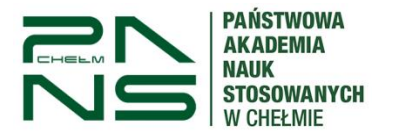

**UWAGA! Streszczenie pracy będzie widoczne w publicznym katalogu prac dyplomowych, dostępnym dla wszystkich użytkowników APD.**

Następnie zapisujemy zmiany przyciskiem "Zapisz dane pracy".

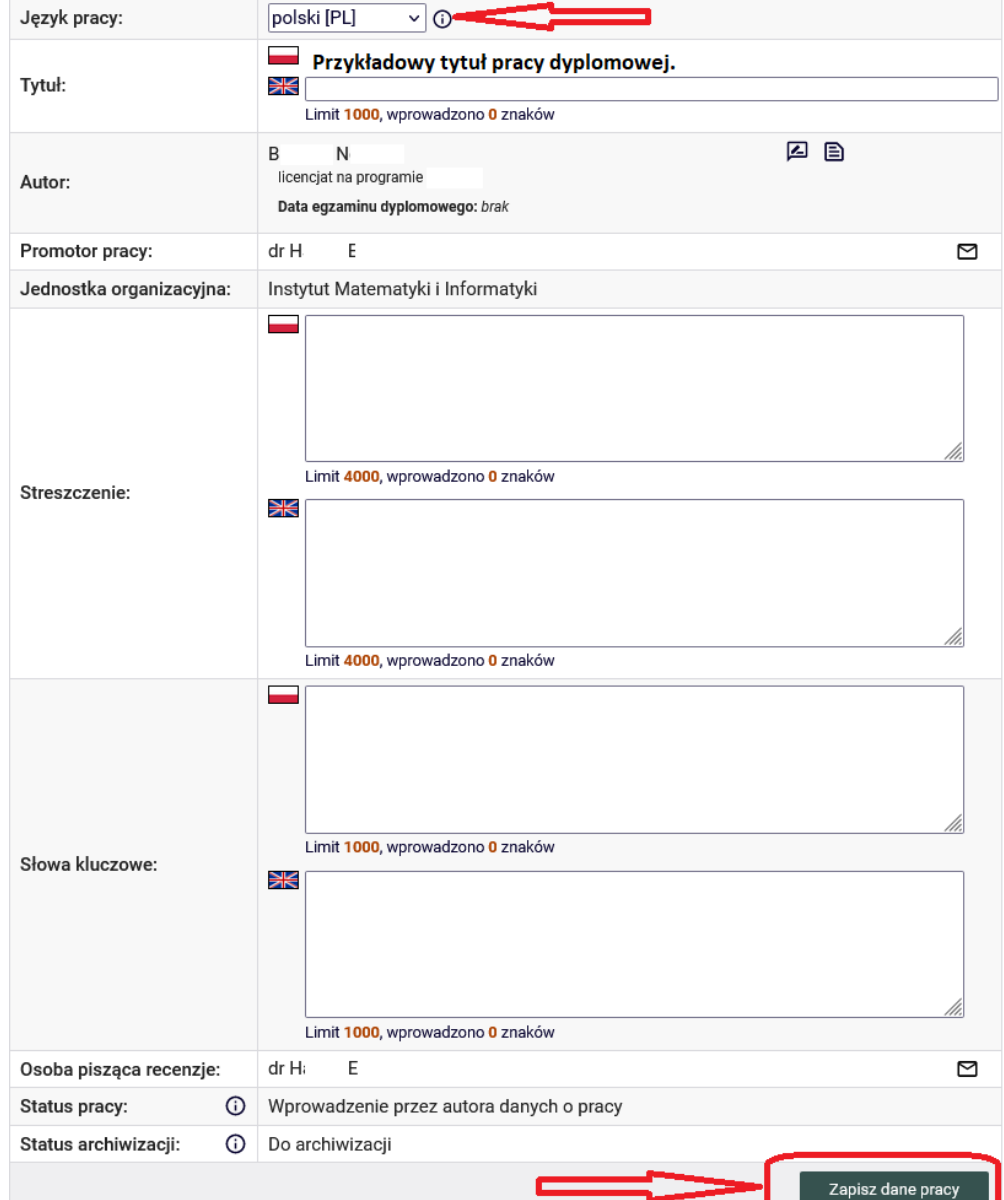

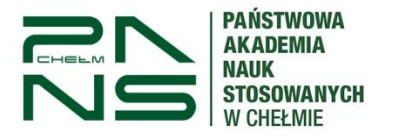

Ostatnim krokiem na tym etapie jest zatwierdzenie oświadczenia o treści znajdującej się w systemie.

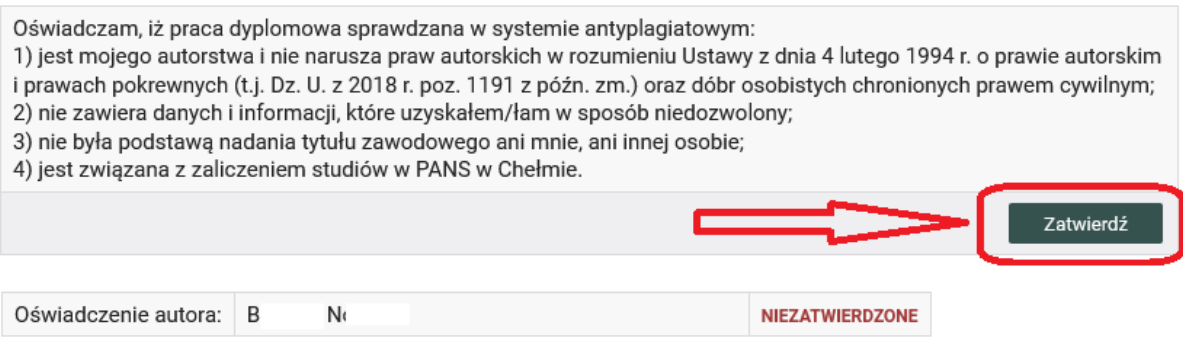

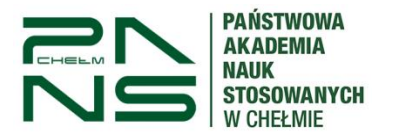

#### **5. Przesyłanie plików z pracą.**

Aby przesłać pliki pracy wciskamy "Przejdź do dodawania plików".

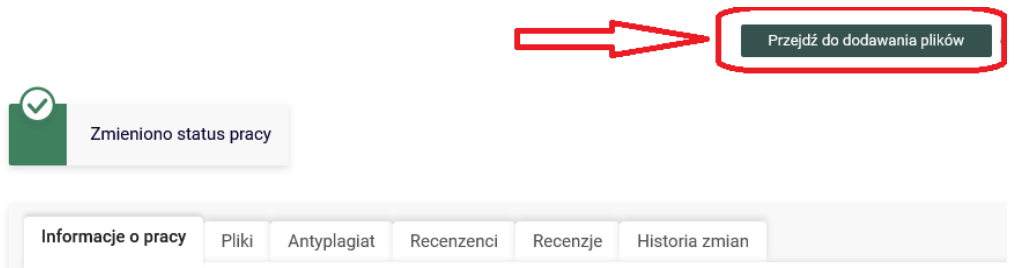

Na tym etapie pracy student ma za zadanie wgrać pliki z pracą dyplomową. Nie ma już możliwości wprowadzenia zmian do streszczenia, słów kluczowych i języka w którym została napisana praca. Aby to zrobić należy kliknąć: wróć do danych pracy. Spowoduje to powrót do etapu 1. Aby wgrać pliki należy przejść na kartę "Pliki" oraz wcisnąć przycisk "Dodaj pliki".

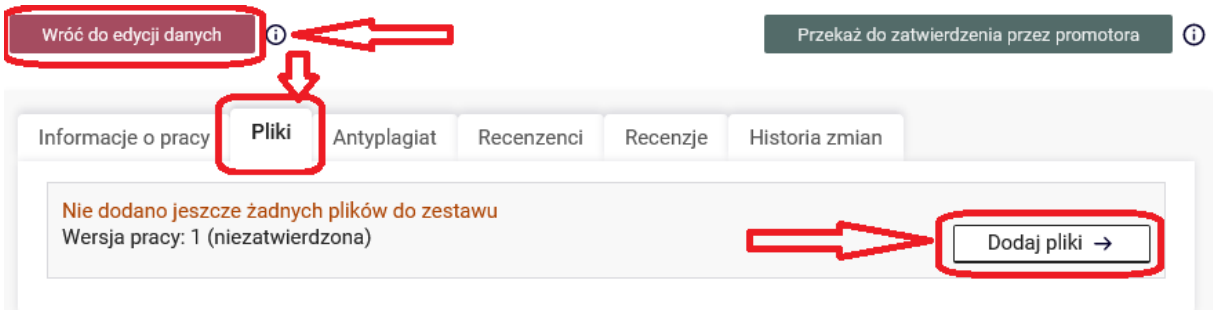

**UWAGA !** Przed wgraniem pliku z pracą do APD, należy upewnić się, że plik jest prawidłowy i stanowi wersję pracy uzgodnioną z opiekunem pracy (promotorem) podczas seminarium dyplomowego. Plik ten zostanie poddany weryfikacji w JSA (Jednolity System Antyplagiatowy).

Szczególną uwagę należy zwrócić na stronę tytułową pracy:

– czy została dodana do pracy?

- czy jest zgodna z szablonem obowiązującym w Instytucie?

- czy zawarte na stronie tytułowej informacje dotyczące autora pracy, tytułu pracy, kierunku studiów, Instytutu, opiekuna pracy (promotora) itp. są prawidłowe?

Jeśli błędy w pliku z pracą zostaną zauważone kiedy praca będzie na etapie 4 lub 5 (wystawienie recenzji/praca gotowa do obrony), będzie konieczne cofnięcie pracy do etapu 1 oraz ponowna weryfikacja Jednolitym Systemem Antyplagiatowym, co może skutkować przesunięciem terminu egzaminu dyplomowego.

Należy wgrać wersję elektroniczną pracy dyplomowej za pomocą aktualnego okna, oraz naciśnięcie przycisku "Dodaj do zestawu".

**UWAGA: Praca powinna zostać przygotowana w postaci jednego pliku w formacie PDF, o rozmiarze nieprzekraczającym 20 MB.**

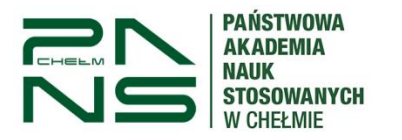

╮

# APD – Archiwum Prac Dyplomowych Instrukcja dla studenta

Jeśli praca posiada załączniki również należy umieścić je w systemie w postaci skompresowanego archiwum lub pliku pdf. Dopuszczalne rozszerzenia plików to **ZIP** lub **PDF**. Należy z rozwijanej listy wybrać: "inne", po czym wybrać plik i dodać go do zestawu. Maksymalna wielkość załączników to **10 MB**.

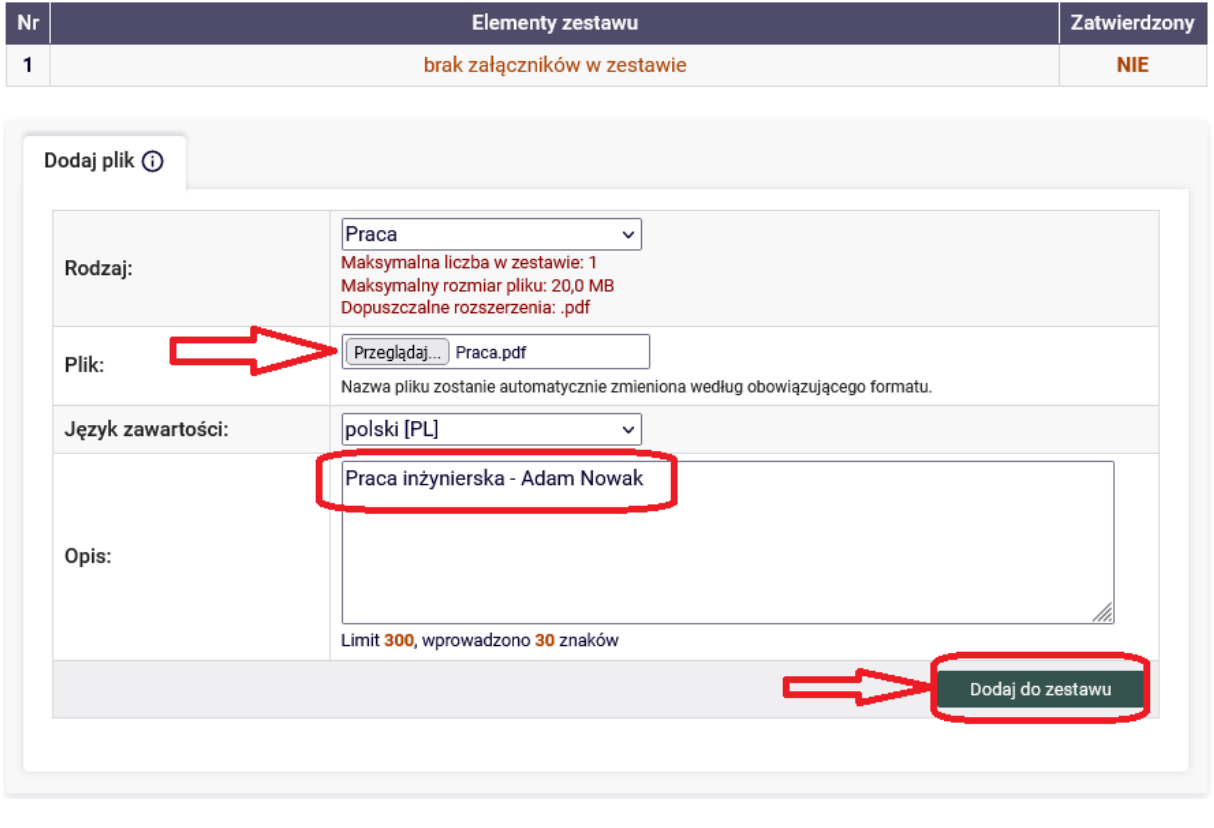

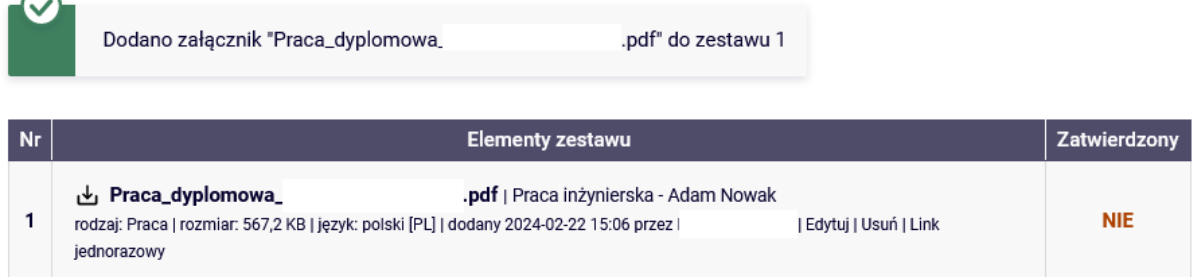

Otrzymujemy informację zwrotną, że plik z pracą został dodany do systemu oraz automatycznie zmieniła się jego nazwa zgodnie z wytycznymi systemowymi.

Należy teraz wrócić do naszej pracy poprzez przycisk

← wróć do pracy

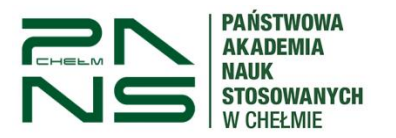

#### **6. Przekazanie pracy do akceptacji przez promotora**

Jest to ostatni etap należący do studenta. Aby go wykonać wciskamy przycisk "Przekaż do zatwierdzenia przez promotora". Jeśli promotor nie zaakceptuje pracy dyplomowej wraca ona do poprzednich etapów procedowania przez studenta.

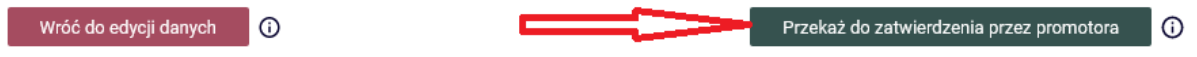

#### **7. Wydruk pracy**

Po akceptacji pracy przez promotora, student loguje się do system APD w celu wydruku pracy oraz wydruku w kolorze raportu ogólnego z Jednolitego Systemu Antyplagiatowego. Aby wydrukować pracę opatrzoną w numery kontrolne musimy wykonać następujące kroki: w zakładce Pliki kliknąć w pole Wersja do druku

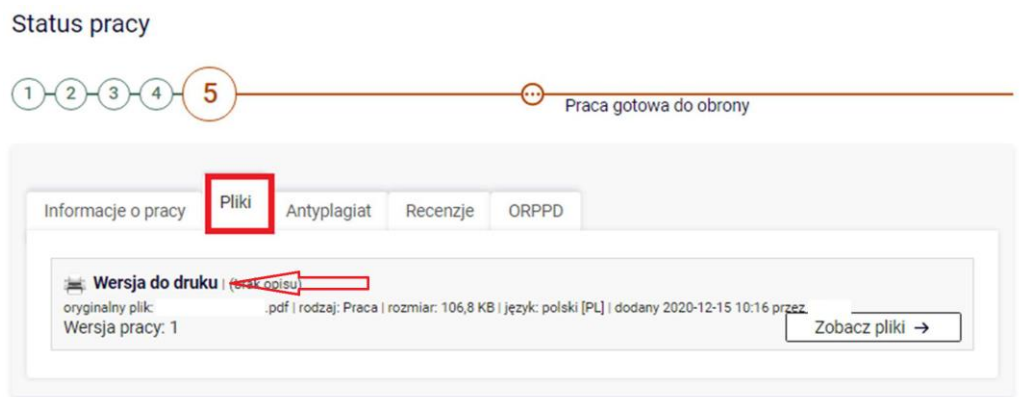

W zakładce Antyplagiat możemy zapoznać się z wynikiem badania JSA, a w zakładce Recenzje możemy zobaczyć ocenę pracy wykonaną przez promotora i recenzenta.

**WYLOGUJ SIĘ** kończąc pracę w systemie, klikając na wyloguj się (prawy górny róg).